# **新版規費線上繳納系統**

# **本次新增功能簡介**

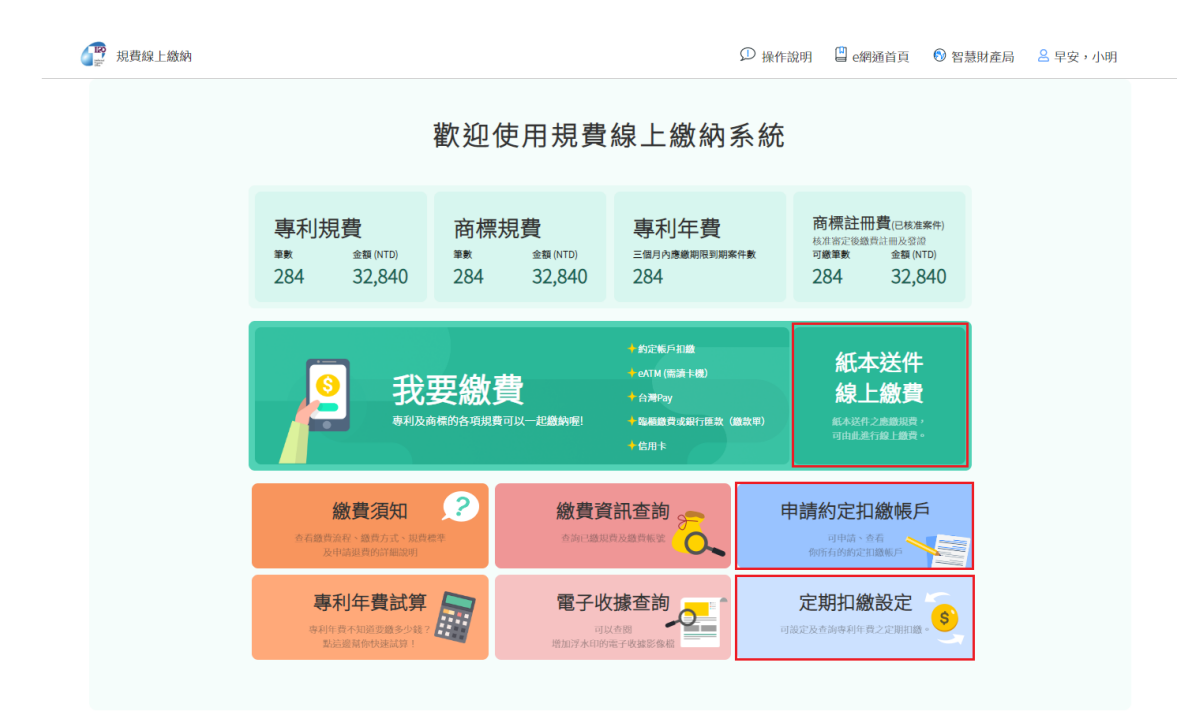

106213 臺北市大安區辛亥路二段185號3樓 版權所有 © 經濟部智慧財産局<br>客服電話:(02) 8176-9009 客服信箱:tipoeservice@tipo.gov.tw

## 112 年 3 月

## 內容

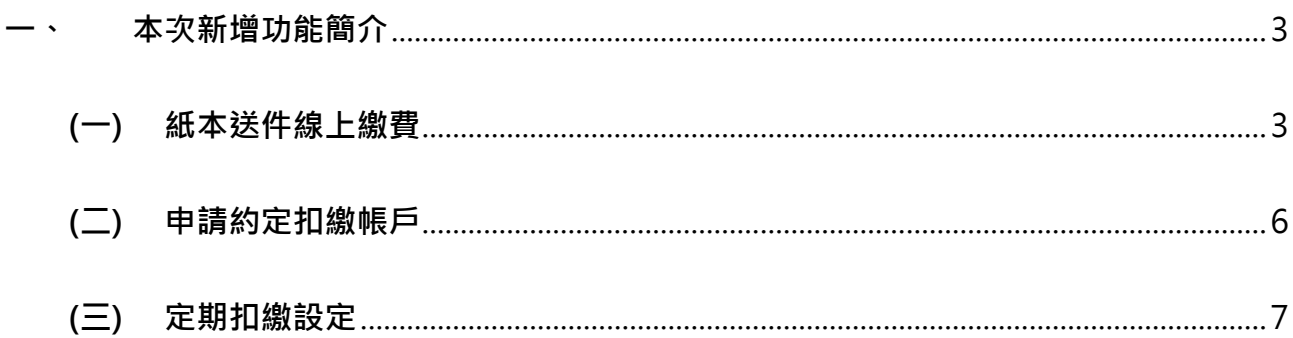

#### <span id="page-2-0"></span>**一、 本次新增功能簡介**

新版規費線上繳納系統自 112 年 3 月 21 日起擴增「紙本送件線上繳費、申請約定扣繳 帳戶、定期扣繳設定」功能。

#### <span id="page-2-1"></span>**(一)紙本送件線上繳費**

提供「紙本送件線上繳費」功能,填寫紙本案件、金額及收據資訊後,可產生單次 繳款帳號,或新增至線上繳費規費列表(新系統新增功能)。

1. 未登入帳號時 (因無法確認電子郵件信箱,繳費後將統一開立紙本收據): 請輸入收文文號、申請案號、需繳納金額、紙本收據抬頭、收據寄送地址及收件人 等資訊,並點選「產生單次繳款帳號」。

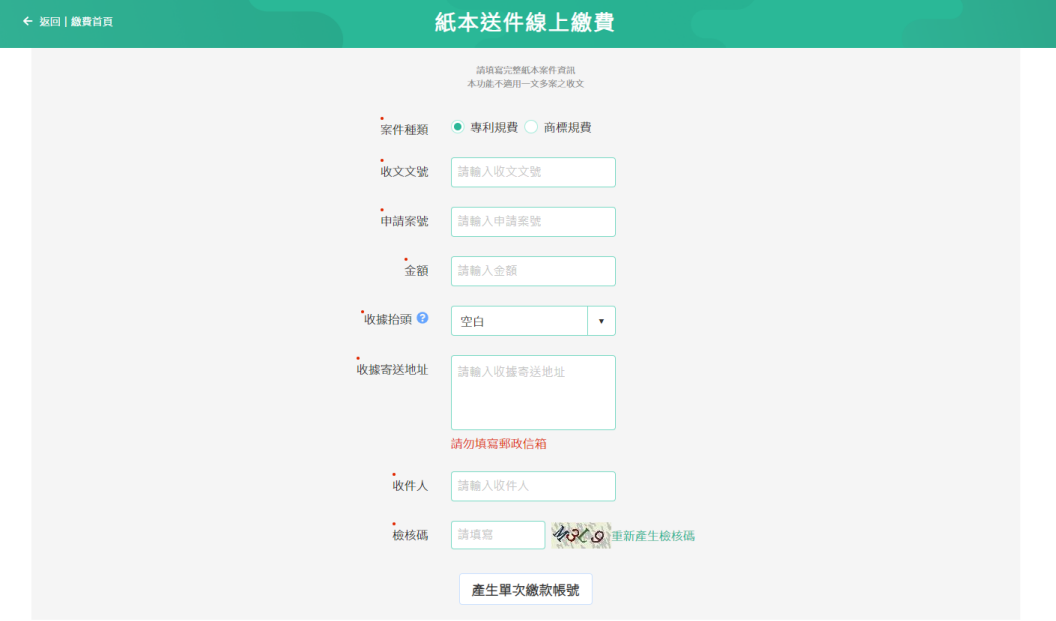

系統將產生繳款帳號,請於繳費期間內完成繳費。

#### 請於繳費期間內使用轉帳或匯款方式轉入以下帳號

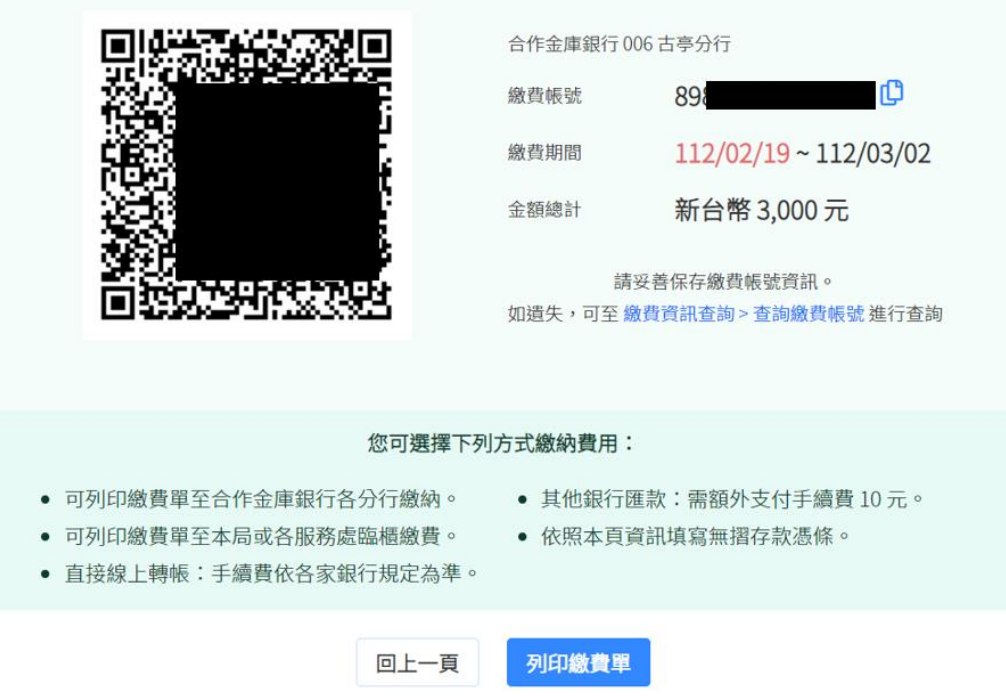

2. 已登入帳號時:

請輸入收文文號、申請案號、需繳納金額、收據種類(可選擇紙本或電子收據)、收據 抬頭等資訊,再點選「產生單次繳款帳號」或「新增至線上繳納規費列表」進行繳 費。

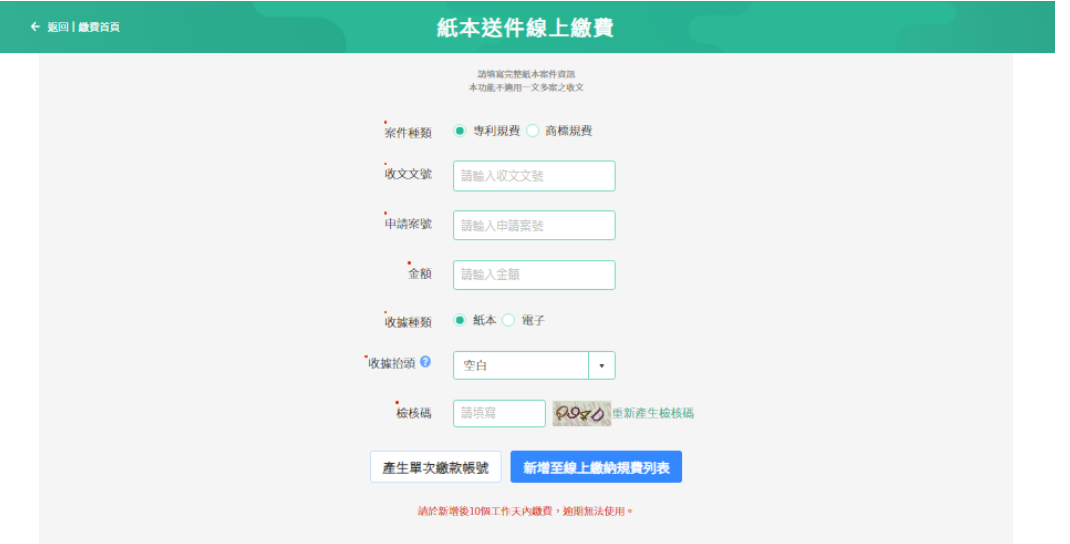

(1) 點選「產生單次繳款帳號」後,系統將產生繳款帳號,請於繳費期間內完成 繳費。

#### 請於繳費期間內使用轉帳或匯款方式轉入以下帳號

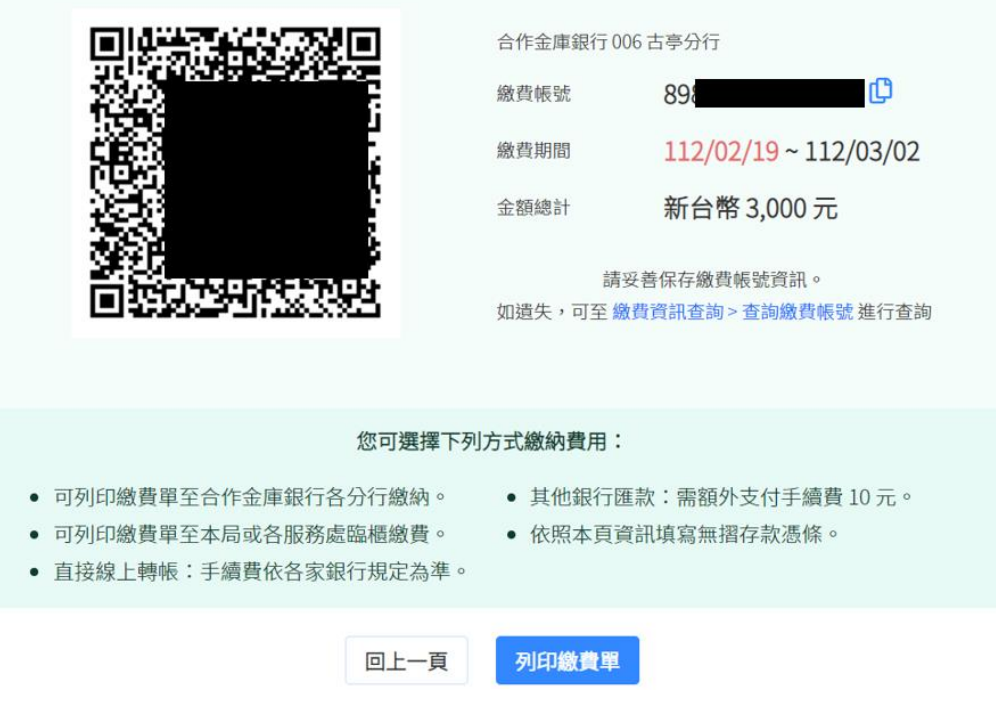

(2) 點選「新增至線上繳納規費列表」,可將此筆收文加入「我要繳費」待繳規 費清單,並操作「我要繳費」功能進行繳費。

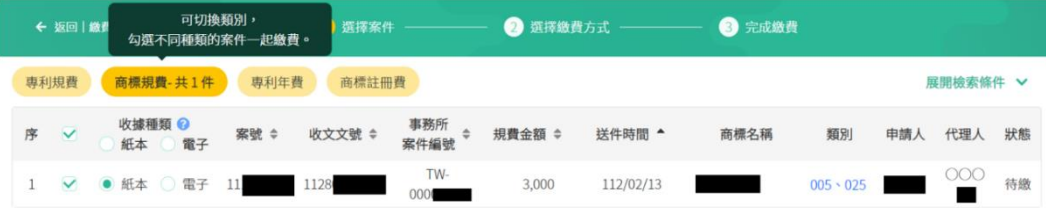

### <span id="page-5-0"></span>**(二)申請約定扣繳帳戶**

提供「申請約定扣繳帳戶步驟說明及表單填寫功能」、「檢視已申請之約定扣繳帳 戶」功能。

#### **[申請約定扣繳帳戶步驟說明及表單填寫]**

如需申請約定扣繳帳戶,請參閱網頁說明依序填寫「全國性繳費業務授權轉帳繳款 申請書」及「網路繳納規費約定書」:

- 1. 請點選「全國性繳費業務授權轉帳繳款申請書」列印紙本申請。
- 2. 待收到智慧局電話及 Email 通知後,請再點選「網路繳納規費約定書」,選擇列 印紙本申請,或使用憑證線上申請(新系統新增功能)。 取 規費線上繳納

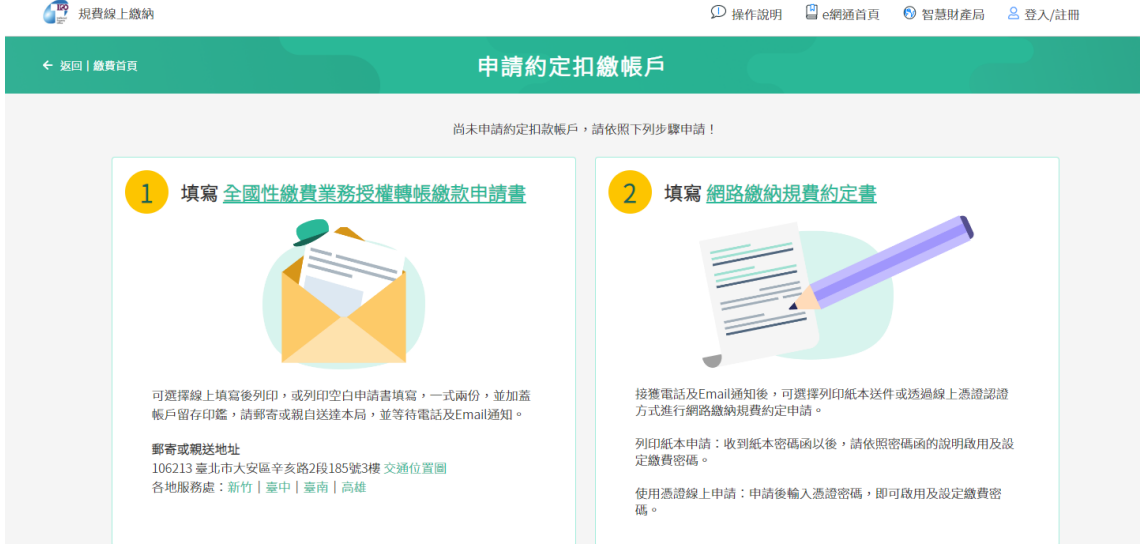

#### **[檢視已申請之約定扣繳帳戶]**

如已申請約定扣繳帳戶,可於本功能檢視約定扣繳帳戶之狀態,並操作「設定預設 帳戶、修改密碼、忘記密碼(使用憑證重設密碼或紙本申請)、修改地址」等功能(新 系統新增功能)。

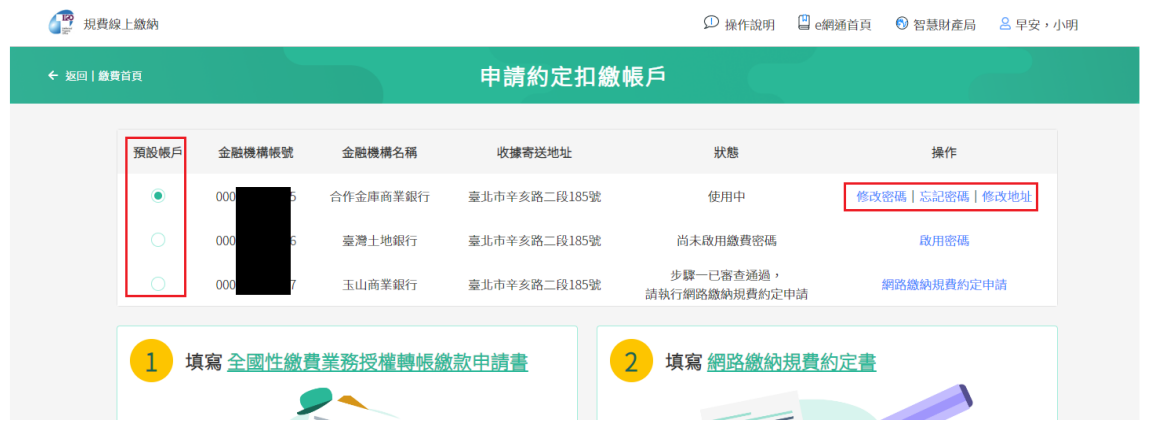

### <span id="page-6-0"></span>**(三)定期扣繳設定**

提供「新增定期扣繳」、「扣繳案件維護」功能(新系統新增功能)。

如您已有申請約定扣繳帳戶,可使用**「新增定期扣繳」**功能設定專利年費定期繳納。

已設定專利年費定期扣繳之案件,如需變更收據種類、終止定期扣繳、變更扣繳帳 戶,可使用**「扣繳案件維護」**功能變更或終止。

#### **[新增定期扣繳]操作步驟:**

1. 輸入申請案號、專利證書號或專利權人等任一條件搜尋欲設定之案件,或透過上 傳 csv 檔批次新增多筆案件

一段 相带绘上绣结

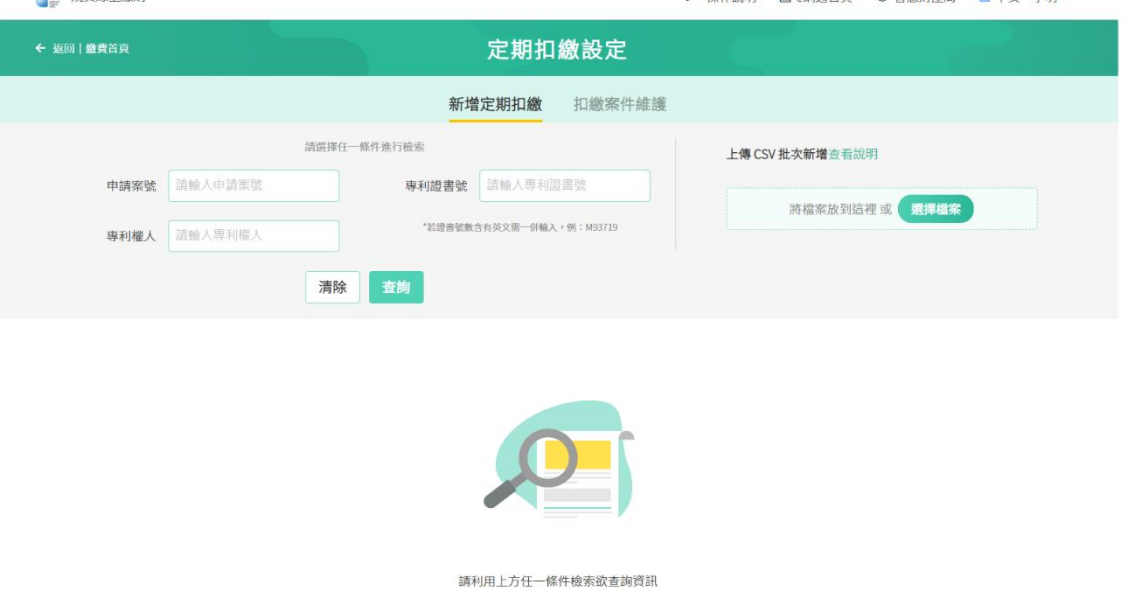

2. 勾選要新增定期扣繳案件,選擇減收資格類型、收據種類,再點選「新增定期扣

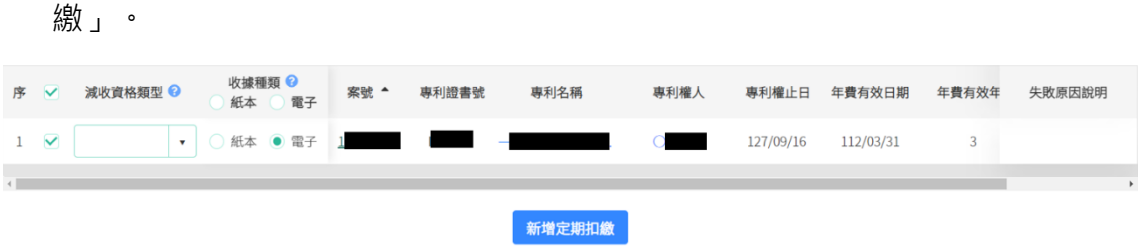

3. 如案件專利權人與登入者不同時,系統將顯示提示文字,若仍要設定定期扣繳, 請勾選「□若確定上述專利權人與扣繳帳戶申請人不同之案件仍需繳納,請勾選。」,

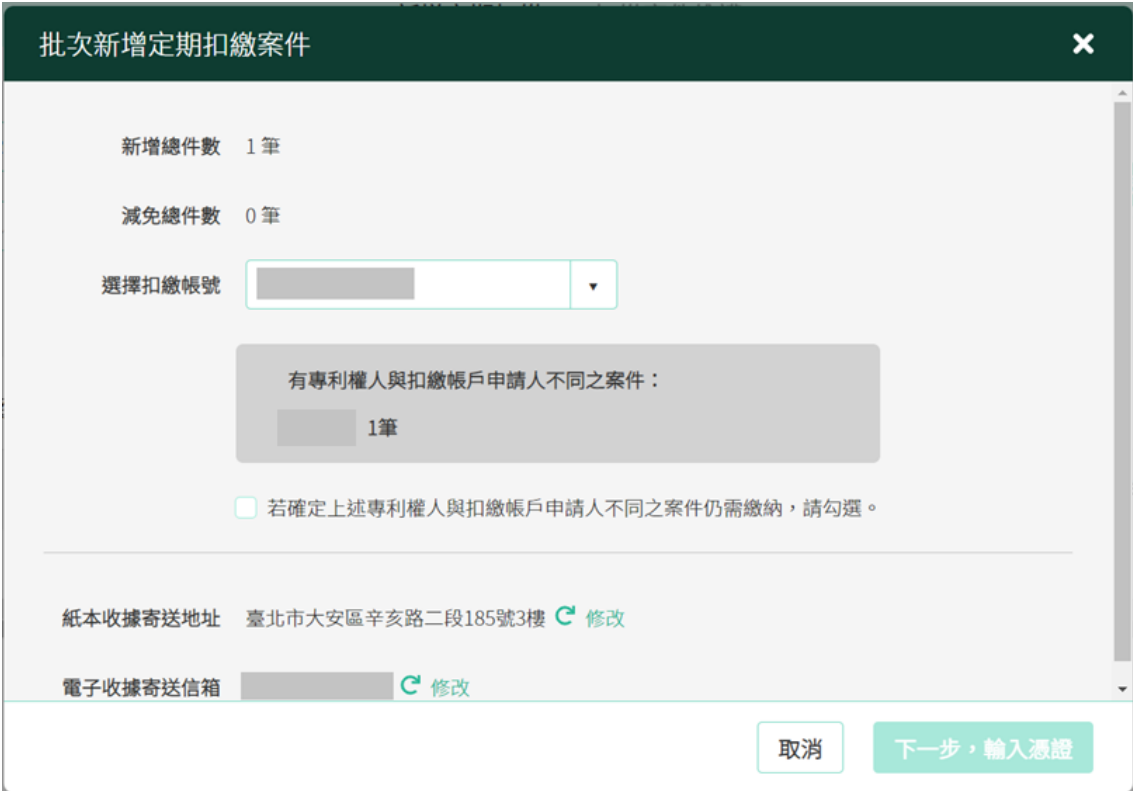

4. 輸入憑證資訊,點選確認驗證成功後即可完成設定。

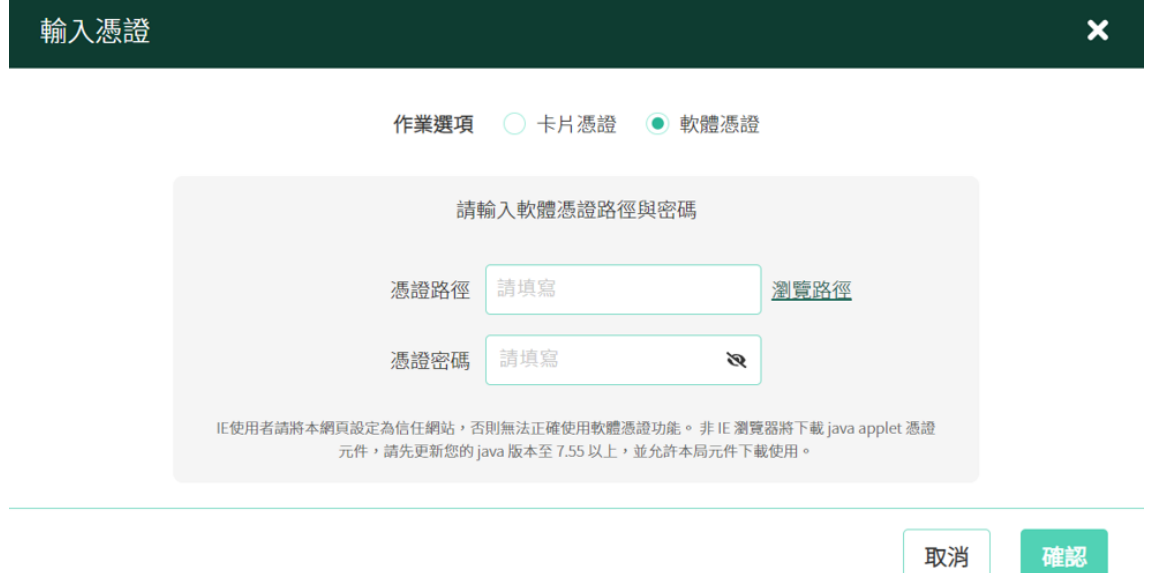

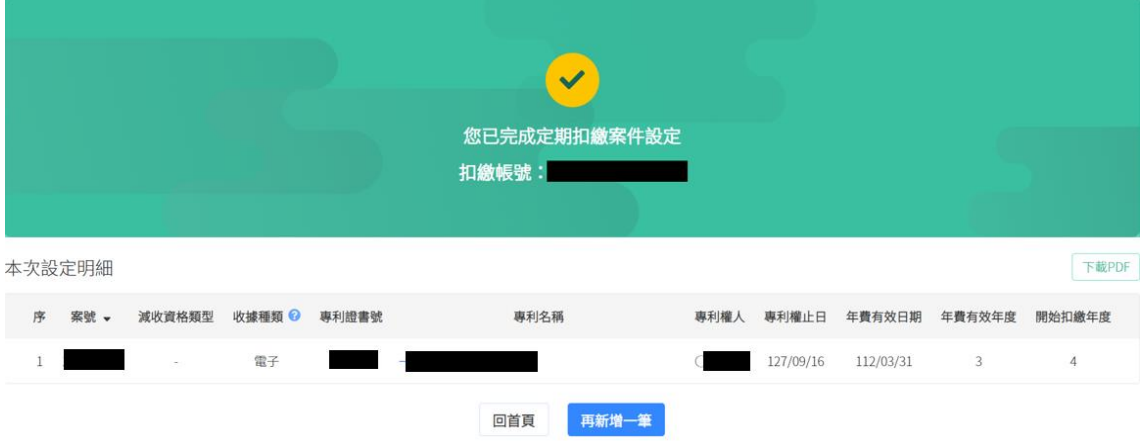

### **[扣繳案件維護]操作步驟:**

1. 可查詢扣繳帳號案件約定狀態

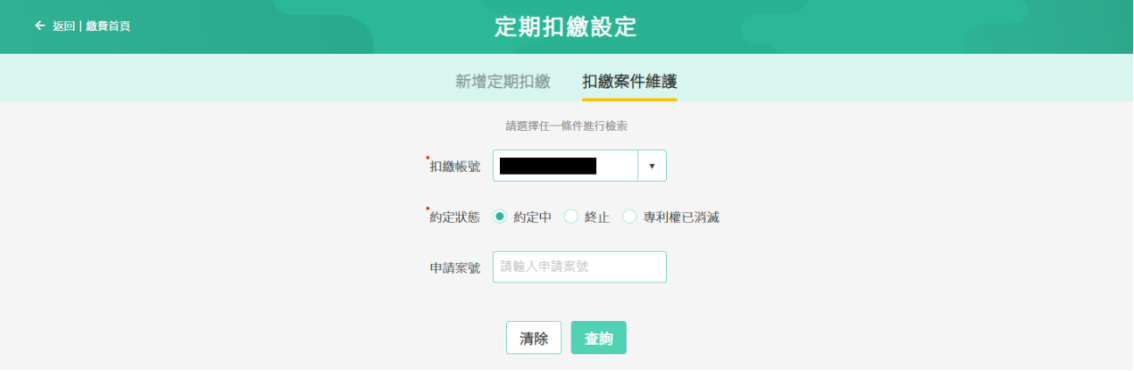

### 2. 勾選案件後,可使用憑證變更收據種類、終止定期扣繳、變更扣繳帳戶。

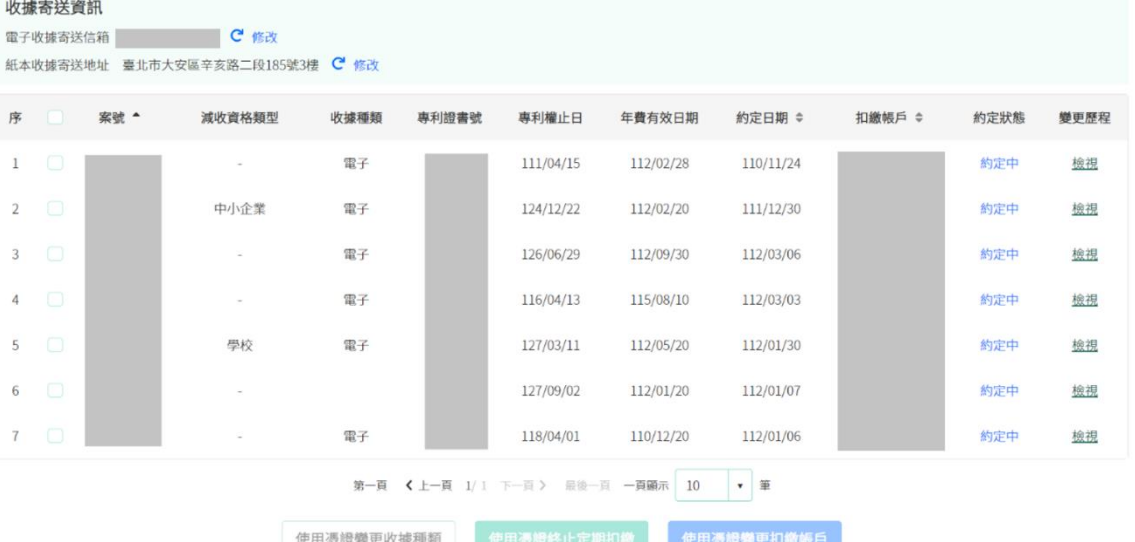

(1) 使用憑證變更收據種類:請先選擇新的收據種類,再使用憑證驗證以完成 變更。

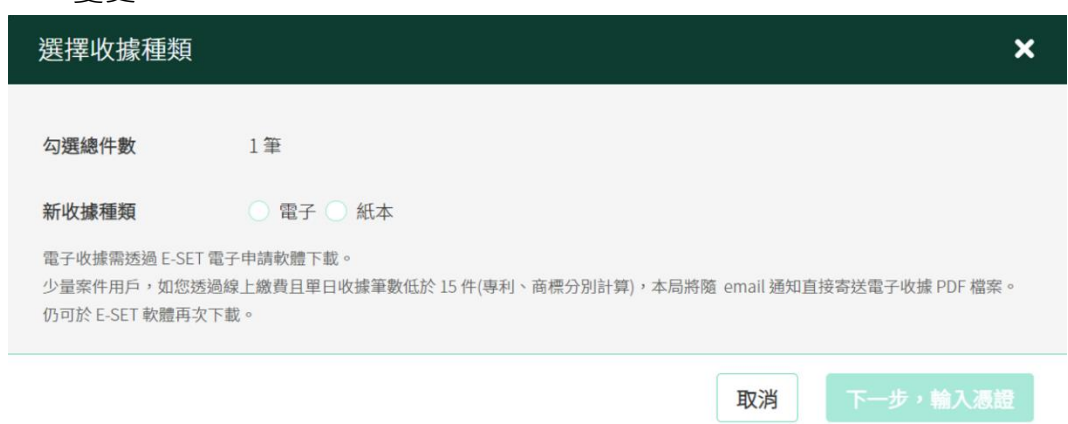

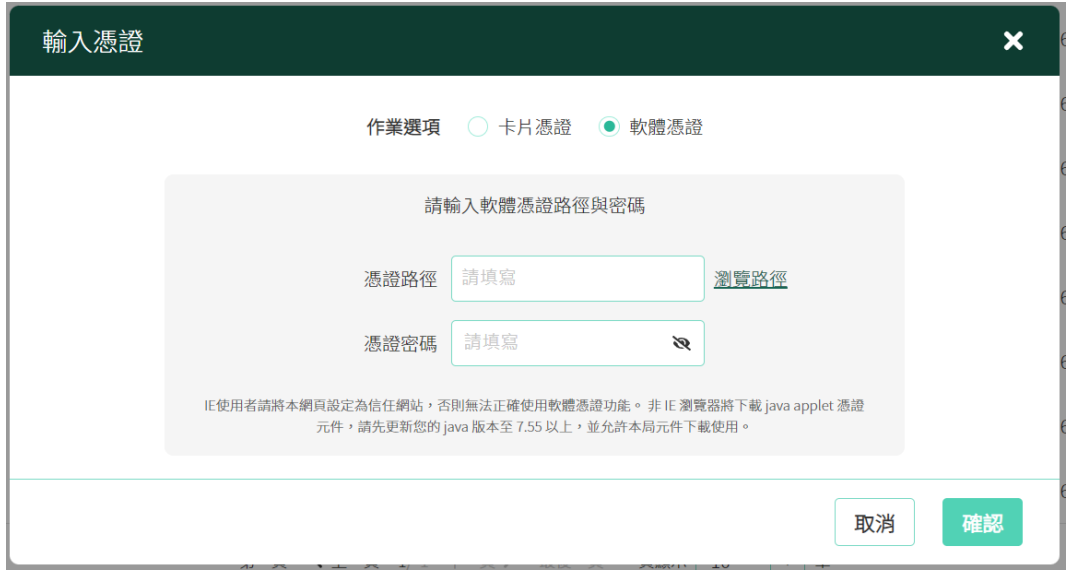

(2) 使用憑證終止定期扣繳:請使用憑證驗證,驗證成功後將顯示本次終止定 期扣繳清單。

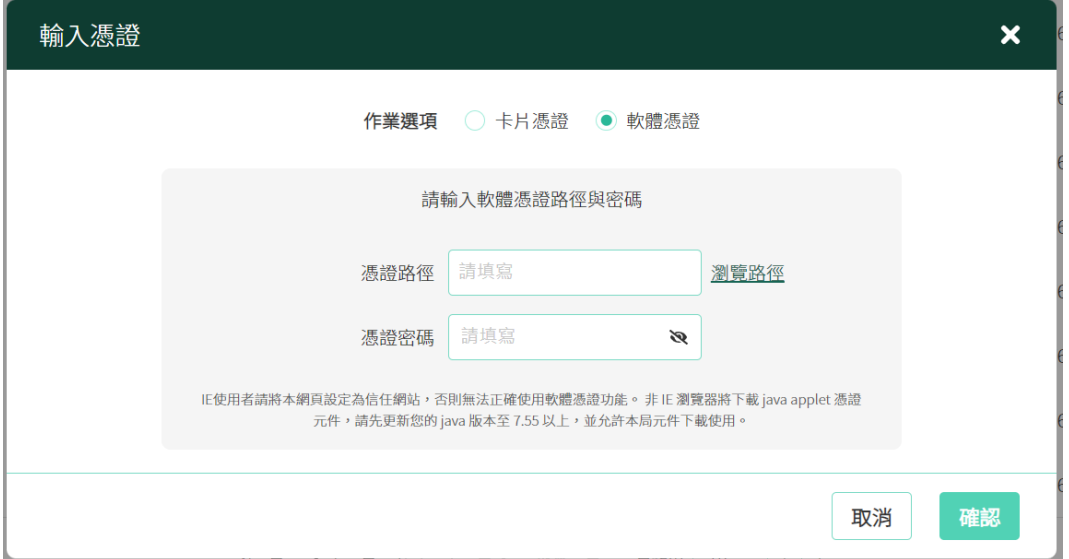

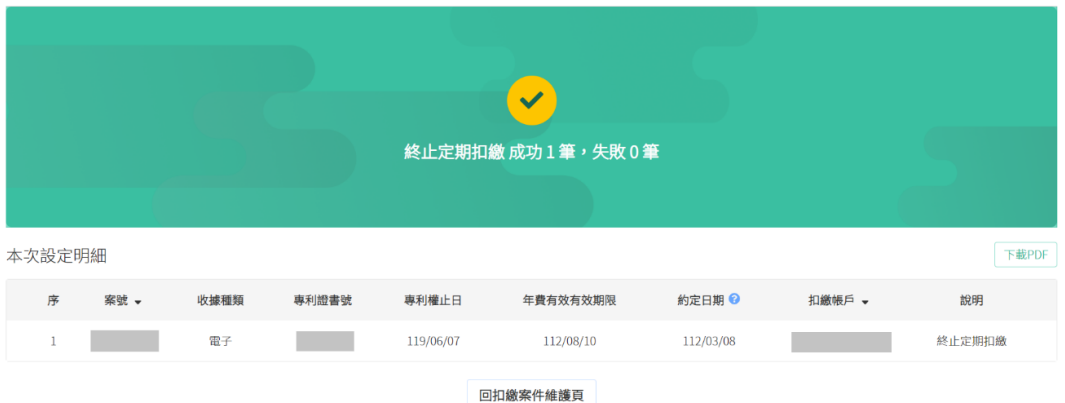

(3) 使用憑證變更扣繳帳戶:請選擇新的約定扣繳帳戶,再使用憑證驗證,驗 證成功後將顯示本次變更紀錄。

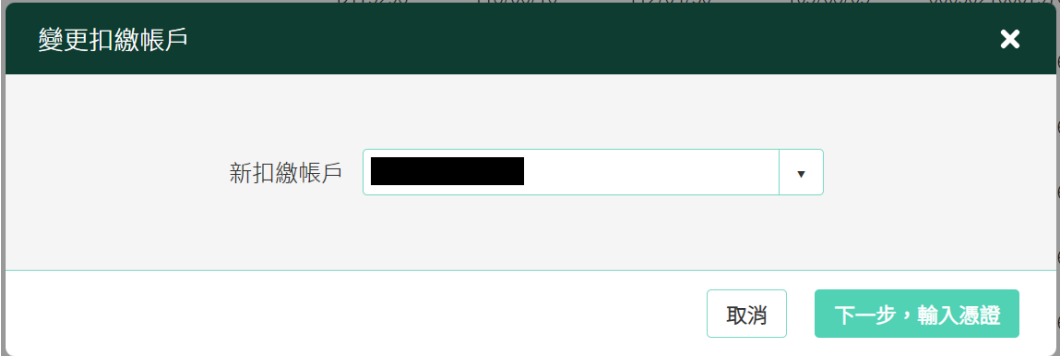

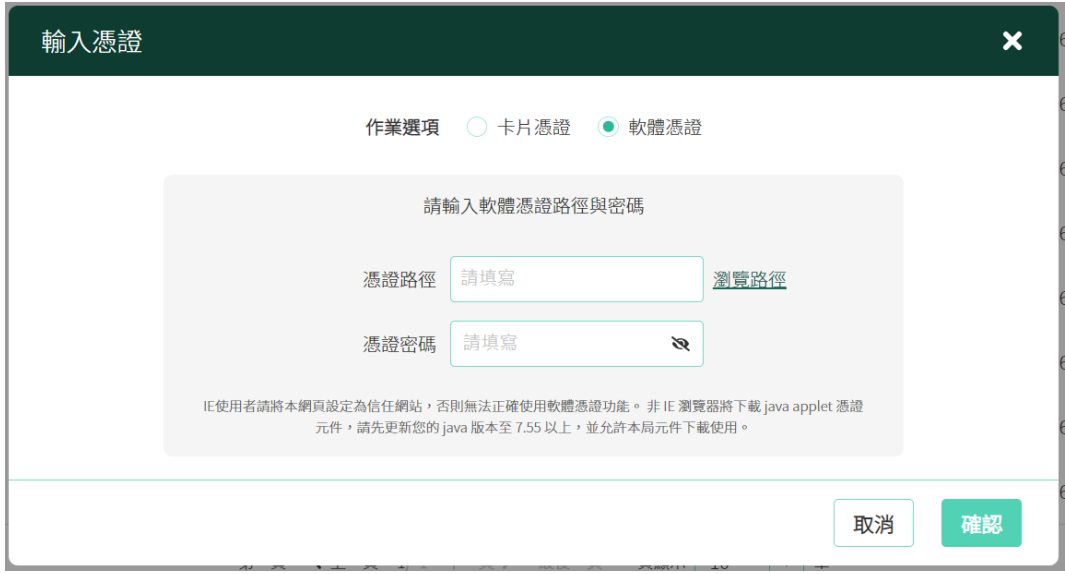

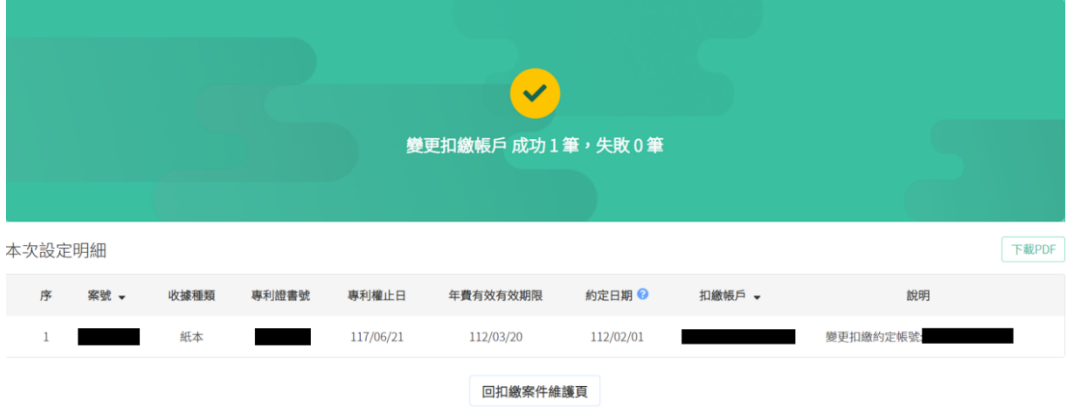